## **Introduction**

Thank you for purchasing Avisoft UltraSoundGate 116Hb. This buspowered USB device supports single-channel high-speed data acquisition at sampling rates of up to 300 kHz. The accompanying recording software Avisoft-RECORDER USGH provides either continuous or triggered direct-to-disk recording with real-time spectrogram displays.

## **Installation procedure**

First download and install the RECORDER USGH software from the Avisoft Bioacoustics website (www.avisoft.com/downloads or directly www.avisoft.com/RECORDER%20USGH.exe). This installation program will install both the RECORDER USGH application (rec\_usgh.exe) and the required device drivers (usgh\_xx16h.inf, usgh.sys) for the UltraSoundGate xx16H devices. When the installation procedure has completed, the UltraSoundGate unit can be connected to the computer. The device should then be detected as "Avisoft-UltraSoundGate 116H" and the pre-installed driver should be finally activated.

Under some circumstances it might happen that the silent installation of the device driver fails. If that happens, navigate to the *Windows Control Panel* > *Hardware and Sound* > *Device Manager* and right-click at the entry *Other devices* > *Avisoft Avisoft-UltraSoundGate 116H* and select the *Update Driver Software..*. option. Then click at *Browse my computer for device driver software,* click at *Browse* and navigate to the folder *C:\Program Files (x86)\Avisoft Bioacoustics\RECORDER USGH\Drivers* and finally click at Next. The completed device driver installation will then look like this:

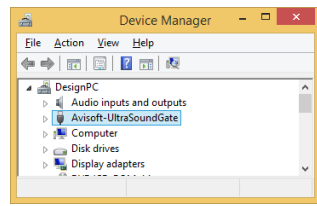

# **Getting started**

The supplied RECORDER USGH software can be launched from **Start / All Programs** / **Avisoft Bioacoustics** / **RECORDER USGH**. On the first program start, the configuration dialog box will be launched automatically (otherwise it is available from **Options** / **Configuration).** Select the desired **Sampling rate** from the **Input Device Settings** section and click at **Ok.** Then click at the Pause button (**Monitoring/Pause**) and the Start button (**Monitoring/Start**). You will then see the real-time spectrogram displaying the incoming signals.

To become familiar with the RECORDER USGH software use the online help system that can be accessed through the drop-down menu *Help > Help...*, the *Help...* buttons on the individual dialog boxes or the website at

<http://www.avisoft.com/Help/RECORDER/content.htm> and the section *RECORDER USGH Software Settings* in this guide.

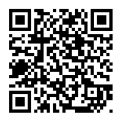

## **Components of the UltraSoundGate 116Hb**

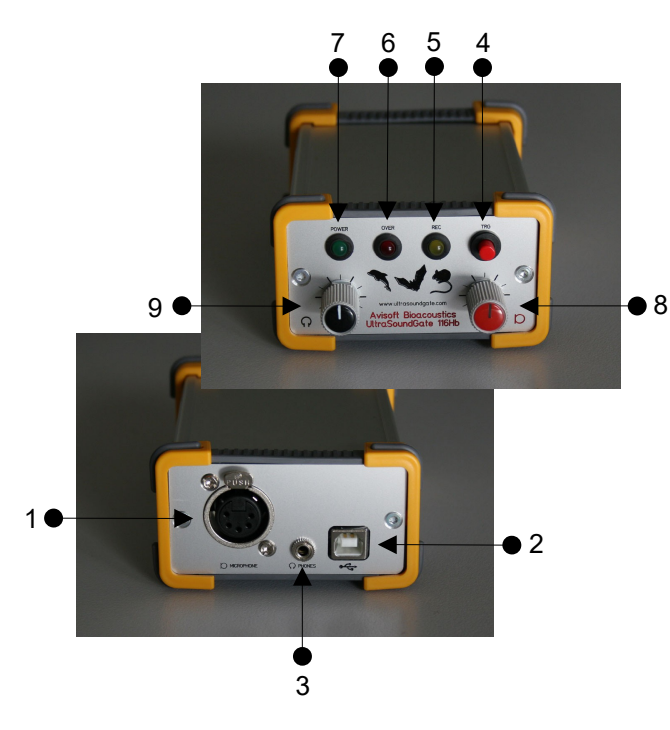

#### **1 XLR input connector**

The 5-pole XLR input connector represents the analog inputs of the recording device and provide power supply voltages for external amplifiers and microphones. The connector scheme is as follows:

1 Ground 2 Positive input 3 Negative input 4 +5V supply voltage (max current 20 mA)

5 +200V polarization voltage

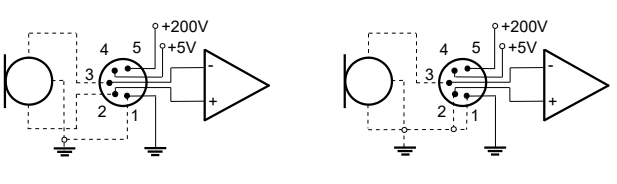

differential source

single-ended source

#### **2 USB 2.0 interface**

#### **3 PHONES**

This stereo 3.5mm mini jack connector allows to connect headphones or a small speaker for acoustically monitoring the incoming ultrasounds. A undersampling technique is being used to convert the ultrasonic sounds into audible signals. The undersampling ratio can be adjusted from the Advanced USGH Settings dialog box of the RECORDER USGH software (see section *RECORDER USGH Settings* for details).

#### **4 TRG button**

This button can control the .wav file recording process in the RECORDER software. To enable this mode of operation, one of the following *Trigger* source options must be selected from the configuration dialog box:

**USG TRG button auto hold** : Pressing the button for more than 2 seconds will activate an auto hold mechanism (the recording continues after releasing the button and will stop once the button is pressed again). If the button is pressed for less than two seconds, it will only record as long as the button is being pressed. **USG TRG button** : The software will record as long as the button is pressed. **USG TRG button inversed** : The software will record as long as the button is not pressed (or as long as the external TRG signal is not active (logic high)). **USG TRG button toggled** : The software will start recording once the button is pressed and continues until the button is pressed again.

#### **5 REC indicator**

This amber colored LED will flash once the device is connected to the PC. It will be switched off once the RECORDER USGH software is running the in the monitoring mode. In this mode, the REC LED indicates whether the RECORDER software is recording the incoming data onto disk.

#### **6 OVERload indicator**

The red OVER LED indicates clipping (over-modulation). If this happens, the gain should be reduced by turning the gain control knob to the left.

#### **7 POWER indicator**

This green LED indicates that the unit is connected to the USB power supply.

#### **8 GAIN control knob**

This control knob adjusts the analog input recording level.

#### **9 VOLUME control knob**

This knob adjusts the volume of the phones monitor output (5).

## **RECORDER USGH Settings**

The configuration dialog box can be launched from the menu Options/Configuration... or through the button

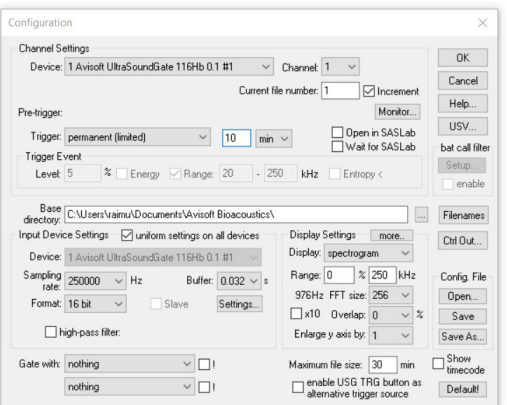

The input sample rate can be selected from the *Input Device Settings* section. Available sample rates are 300, 250, 214, 187.5, 166, 150, 125, 100, 75, 62 and 50 kHz.

The *Buffer* setting determines the USB transfer buffer size on the PC. Shorter durations will provide low real-time spectrogram display latencies but might lead to erroneous USB transfers under certain conditions.

of 3000 Hz. The *Settings...* button in the *Input Device Settings* section launches the *Advanced USGH Device Settings* dialog box that provides several additional device-specific options:

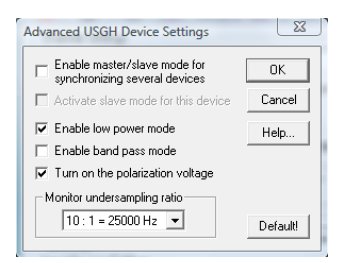

The options **Enable master/slave mode for synchronizing several devices** and **Activate slave mode for this device** have no effect on the model USG 116Hb.

: optionally be operated in a power-saving mode that would **Enable low power mode** The A/D converter chips can increase the battery life in mobile laptop-based systems. The low-power mode slightly degrades the dynamic range performance. This option should also be activated if the USG 1216H is bus-powered from a single USB port only. Otherwise, the supply voltage might drop below a critical value, which can prevent the proper operation of the A/D converters.

**Enable band-pass mode** At a few sample rates (50, 62.5, 75, 150, 187.5 and 250 kHz), the A/D converter can be configured for a special band-pass mode in which the analog input bandwidth ranges from fs/2 to fs instead of the normal mode from 0 to fs/2. This option can be advantageous for monitoring applications that require minimal .WAV files sizes. Note that the frequency scale of the resulting .WAV files will be reversed.

**Turn on the polarization voltage** This option activates the internal 200V polarization voltage generator of the UltraSoundGate XX16H devices and must be activated when using the CM16/CMPA microphones.

**Ignore GetOverlappedResult error** By default, the *GetOverlapped Result* error message will stop the monitoring/recording process. If this option is activated, the monitoring procedure will be immediately restarted, which is desired in long-term monitoring applications.

**TRG out mode** This option has no effect on the USG 116Hb.

**Monitor undersampling ratio** This list box allows to select the desired undersampling ratio of the acoustic monitoring output (5) from 2 to 30 in steps of two. The internal D/A converter will be clocked at a rate that is equal to the selected input (A/D converter) sample rate divided by the selected ratio. The resulting output sample rate is displayed behind the ratio (= xxx Hz). For instance, if you have selected an input sample rate of 300000 Hz and an undersampling ratio of 10:1, the resulting output sample rate will be 30000 Hz. All input signal components above the Nyquist frequency (half of the output sample rate = 15000 Hz) will be folded down to the range between zero and the Nyquist frequency. For instance, a 30 kHz input signal will appear at the monitor output at a frequency

Sound-activated recording can be arranged by selecting the **Trigger** source option *level of this channel*.

The Pre-trigger duration should be kept as short as possible. Long pre-trigger settings can lead to data transmission errors if the sample rate and the number of channels is high.

In order to simplify the operation of the Avisoft-RECORDER software in the field, a link to **RECORDER USGH** may be added to the Windows *Startup folder* (*Start->All Programs->Startup*). Additionally, the Avisoft-RECORDER option *Monitoring/Autostart* should be activated. This arrangement will start the monitoring process automatically after booting the laptop (the UltraSoundGate device must be attached to the USB port prior to booting Windows).

Please refer to the users guide or the online help system for further details on the Avisoft-RECORDER software.

### **End-user Agreement**

**This a legal agreement between Avisoft Bioacoustics and the buyer. By operating this device and the accompanying software, the buyer accepts the terms of this agreement.**

- 1.The Device and the accompanying software is warranted to perform substantially in accordance with the operating manual for a period of twelve month from the date of shipment.
- 2.EXCEPT AS SET FORTH IN THE EXPRESS WARRANTY ABOVE, THE DEVICE IS PROVIDED WITH NO OTHER WARRANTIES, EXPRESS OR IMPLIED. THE VENDOR EXCLUDES ALL IMPLIED WARRANTIES, INCLUDING, BUT NOT LIMITED TO, IMPLIED WARRANTIES OF MERCHANTIBILITY AND FITNESS FOR A PARTICULAR PURPOSE.
- 3.The Vendor's entire liability and the Buyer's exclusive remedy shall be, at the Vendor's SOLE DISCRETION, either (1) return of the device and refund of purchase price or (2) repair or replacement of the device.
- 4. THE VENDOR WILL NOT BE LIABLE FOR ANY SPECIAL, INDIRECT, OR CONSEQUENTIAL DAMAGES HEREUNDER, INCLUDING, BUT NOT LIMITED TO, LOSS OF PROFITS, LOSS OF USE, OR LOSS OF DATA OR INFORMATION OF ANY KIND, ARISING OUT OF THE USE OF OR INABILITY TO USE THE DEVICE IN NO EVENT SHALL THE VENDOR BE LIABLE FOR ANY AMOUNT IN EXCESS OF THE PURCHASE PRICE.
- 5. This agreement is the complete and exclusive agreement between the Vendor and the Buyer concerning the device.

Avisoft Bioacoustics e.K. Goethestr. 47 16548 Glienicke/Nordbahn Germany

Phone: +49 (0)33056 426086 www.avisoft.com

sales@avisoft.com

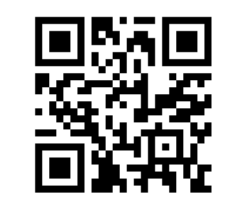

## **Specifications**

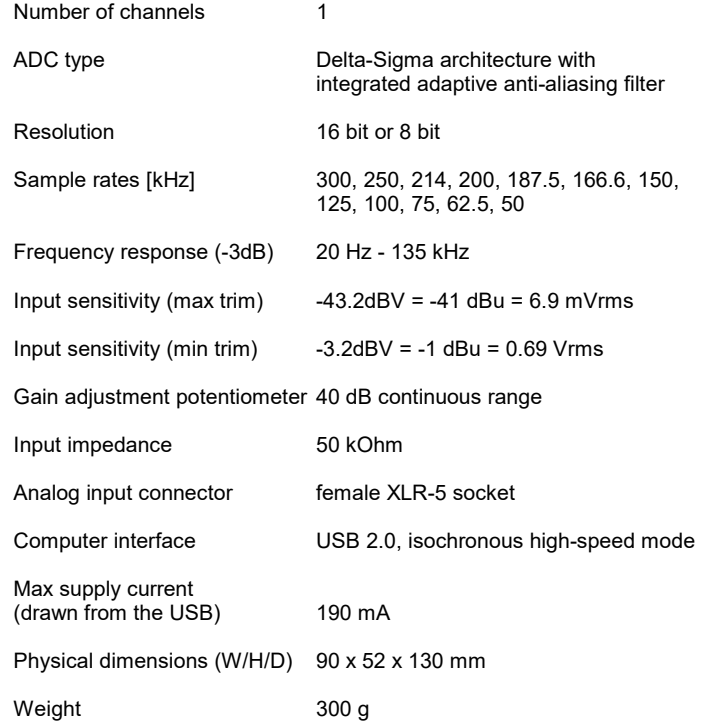

### **Computer requirements**

Windows PC with at least one USB 2.0 port, running Windows Vista / 7 / 8 / 8.1 / 10 / 11

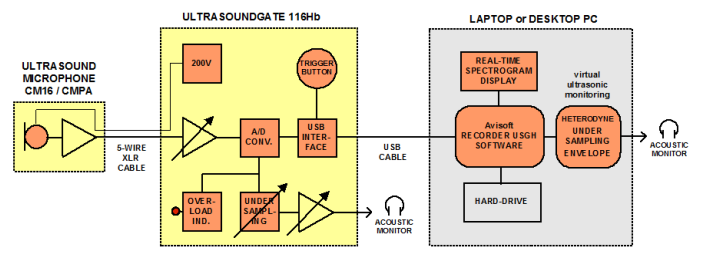

In the interest of product improvement, the specifications and/or appearance of this unit are subject to change without notice.